# How to Assign Your DEC Role in the UIL Portal

### Login to the UIL Portal

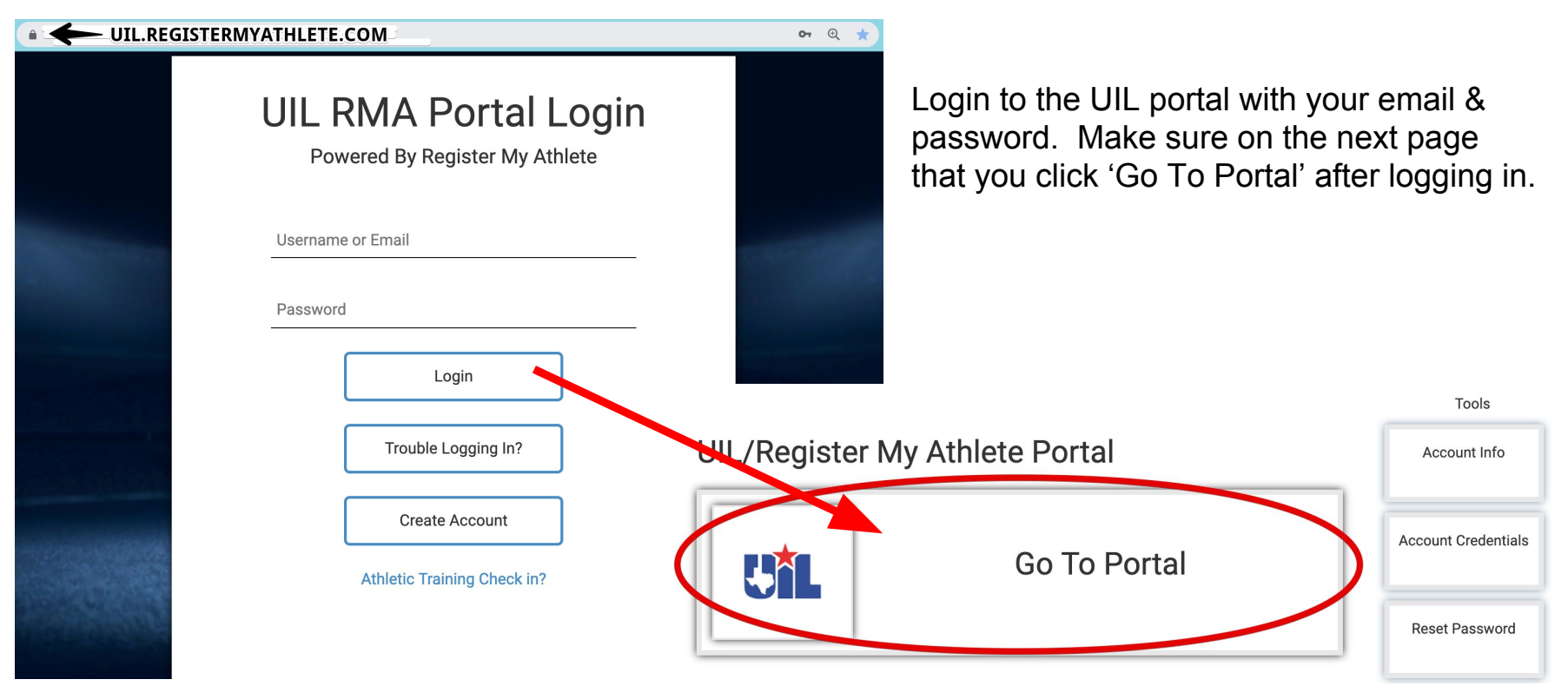

## Manage Your DEC Role (My Account)

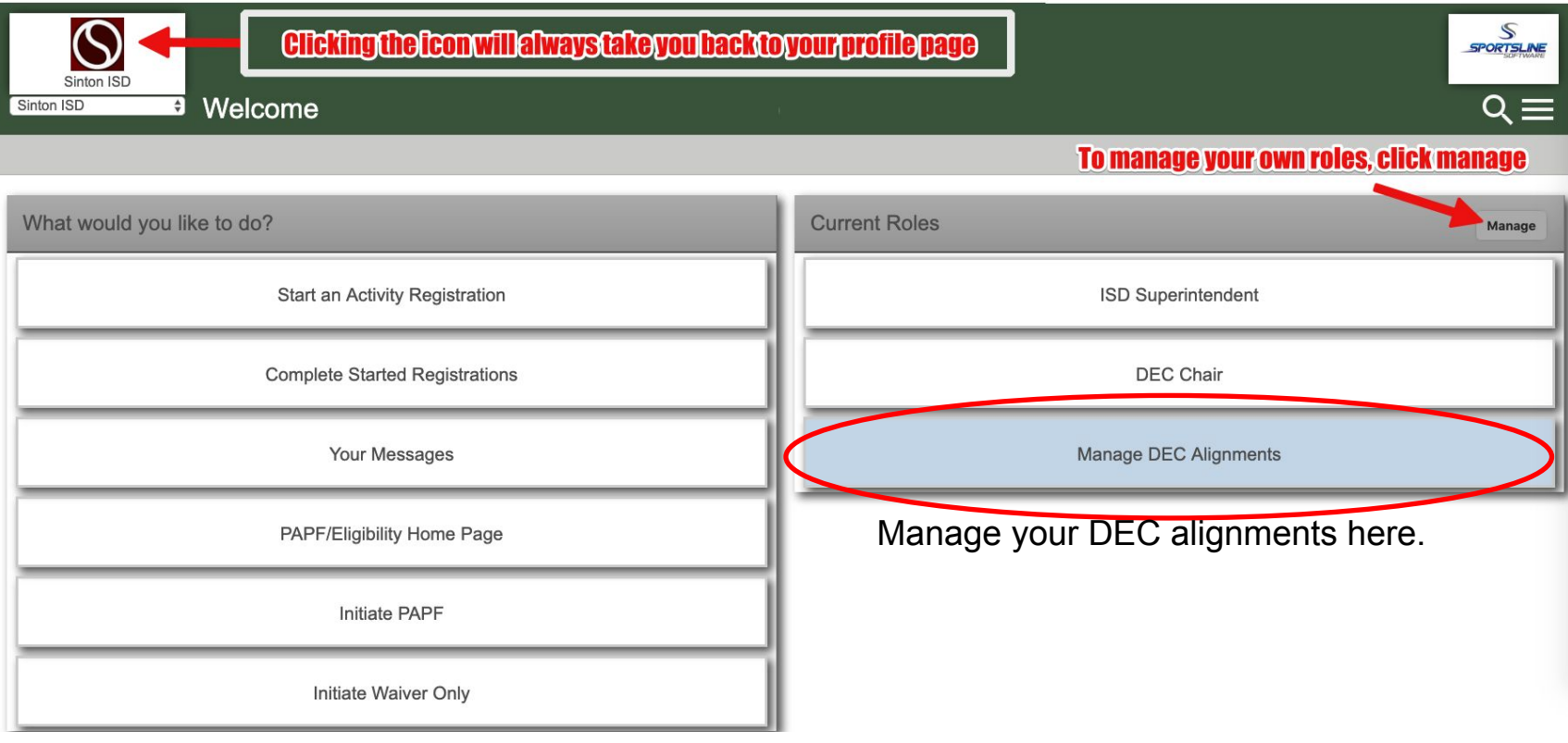

The right side will show all current roles. To add or edit, click 'Manage'.

## Adding a DEC Role (Role Selection)

#### **ISD Staff**

**a** ISD Superintendent (This role requires approval) □ ISD Asst/Assoc Superintendent (This role requires approval)

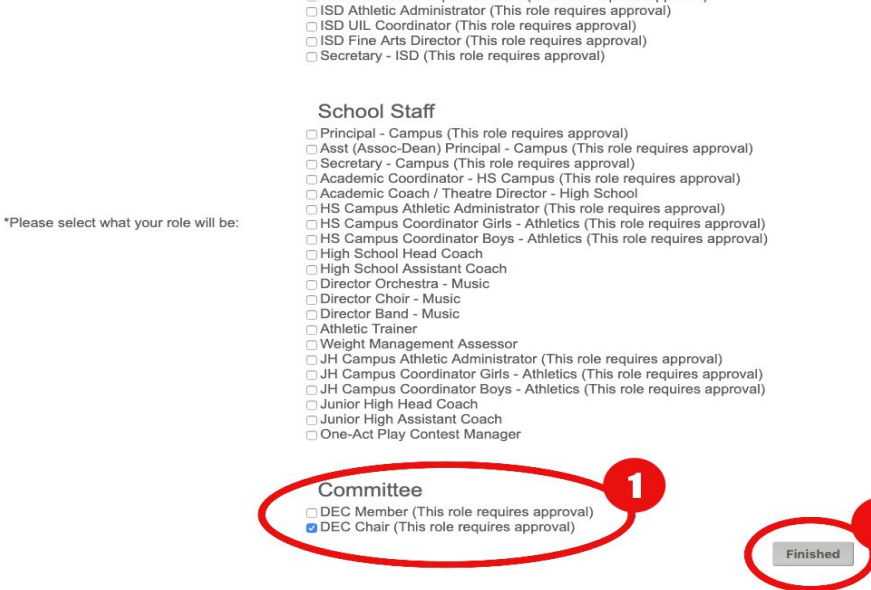

Choose the role pertaining to your position. When role selection is complete, click 'Finished'

## Adding/Editing a DEC Alignment Selection

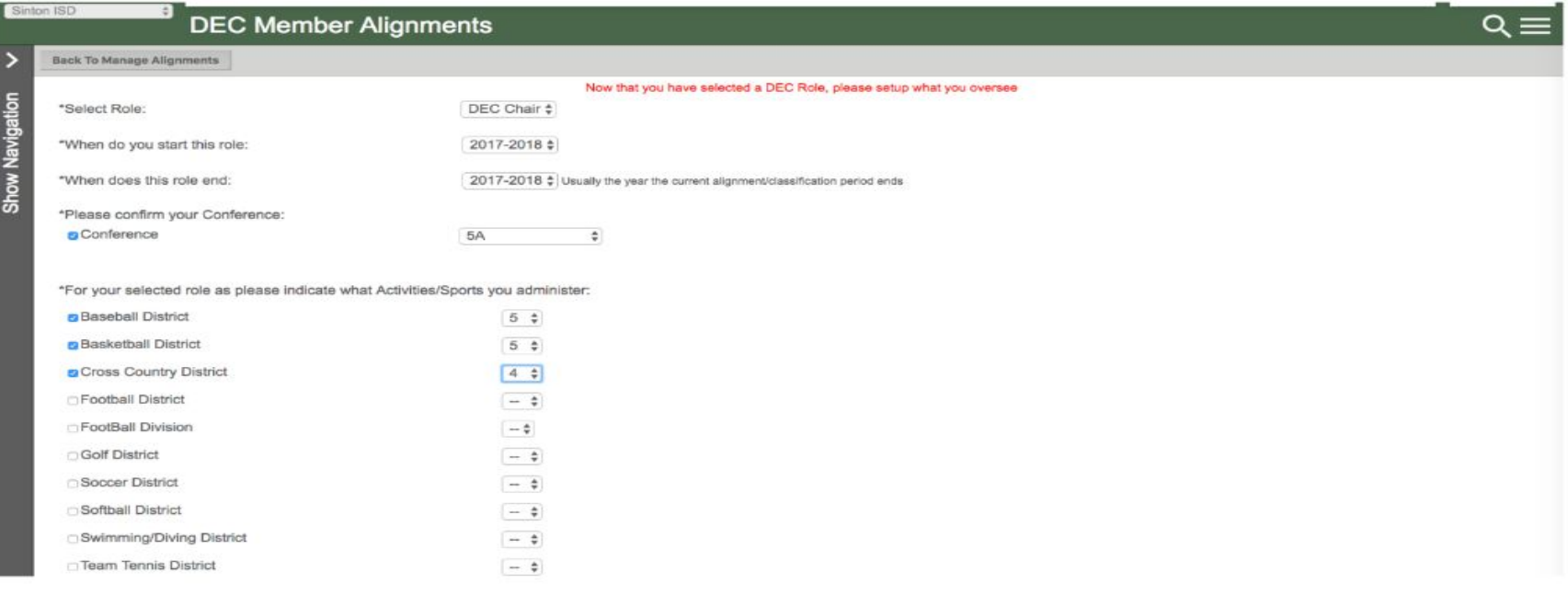

The system will recognize that you have selected a DEC role, and automatically directs you to this page for your alignment selection. Please take time to enter all appropriate information for your role/position. (You can edit later if needed.)

## Role Selection & Alignment Selection Complete

- You are finished!
- These alignments will be used by the system to determine what PAPF's and Waivers you need to review.
- Role and Alignment selection an be edited at anytime by following these steps (slide  $2 - 5$ ). Should you need to edit your alignments, you can quickly do this by using this blue button (See Slide 3):

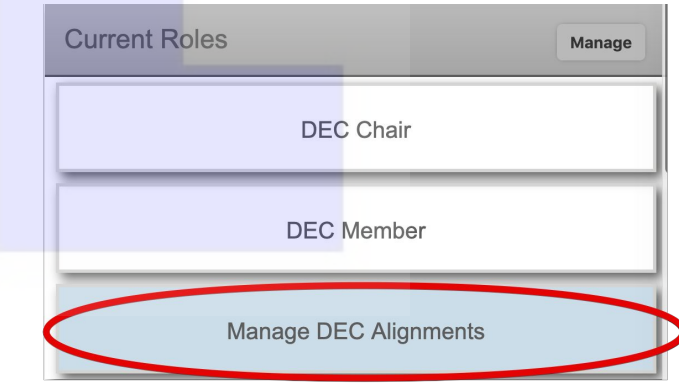